## **Click'n Go** . .

• • • • • • • • • •

• • • • • • • • •

• •

• • • • • • •

• • • • • • •

• • •

• •

#### **CAS3 gen Click'n Go Adapter**

• •

• • •

• • •

**Works with MBProg Programmer. No soldering required.**

**Requires to remove varnish layer from the board and board edges!!!**

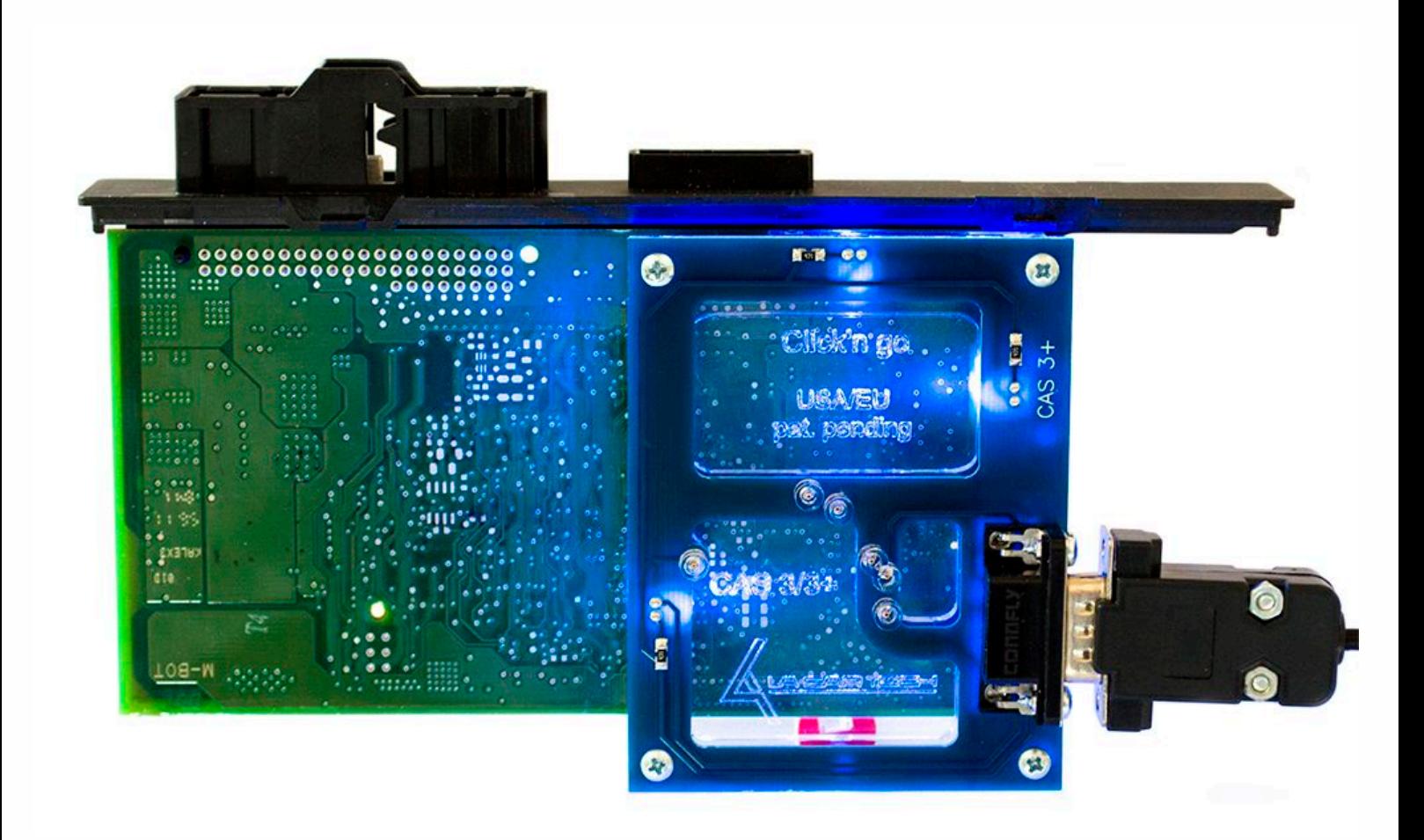

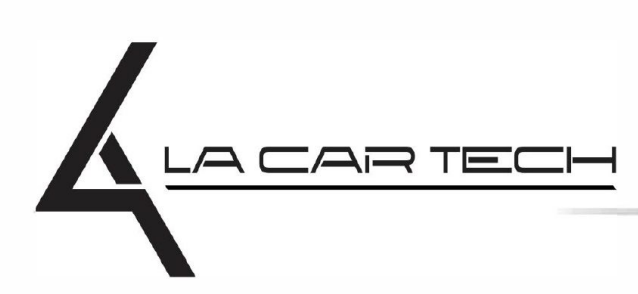

• • • • • • • • • • • • •

• • • • • •••••••••••

• • • • • • •

• •

• • • •

•

• • • • • • • •

www.lacartech.com

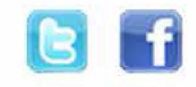

(877) 289-5124 lacartech@lacartech.com

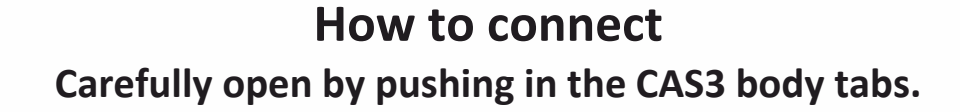

**CAS3**

)<br>. .

• • • •  $\ddots$  : • • • •

• • • • • • • • •

• • • • • •

• •

• • • • • • •

• • • • •

• • • • • • • • • • • • •

• • • • •

• • • • • • • •

• • • • • • •

•

• •

•

• • • •

•

••••••••

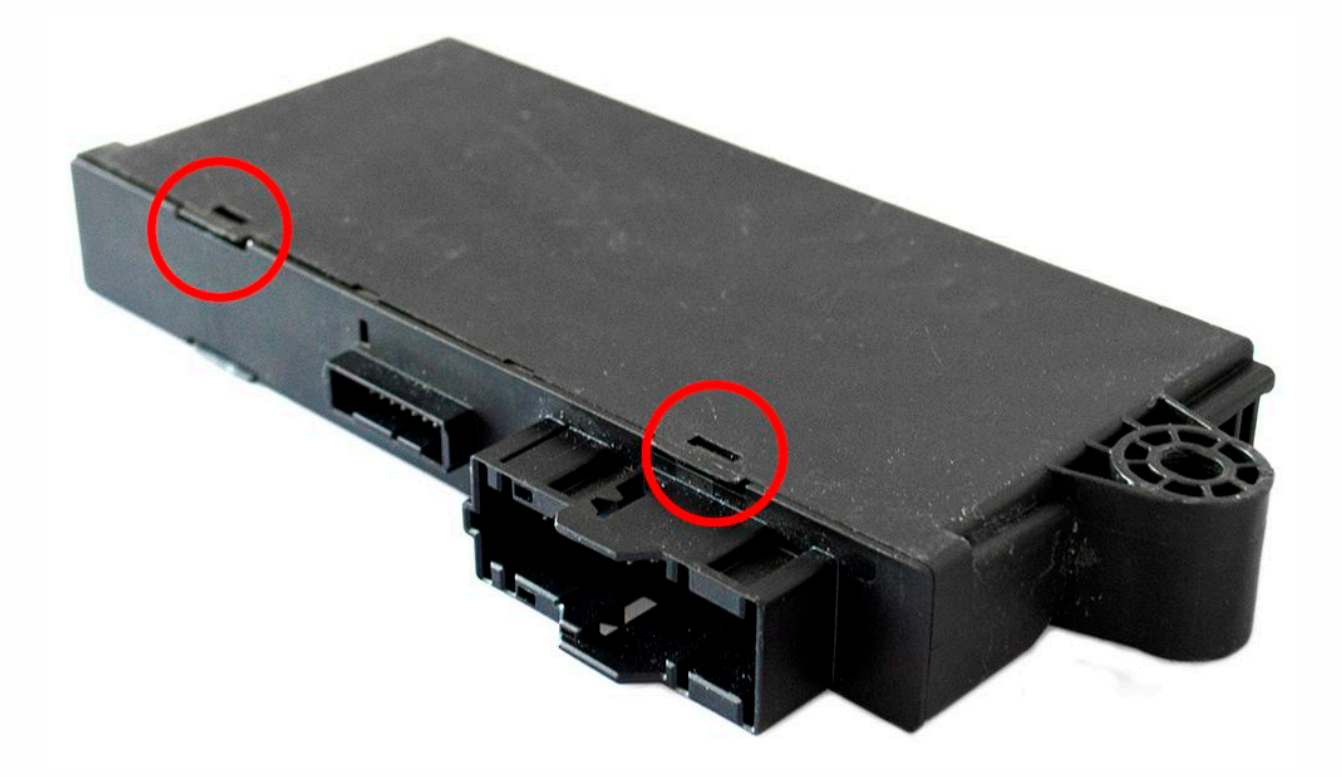

#### **Remove If you don't do that, Click'n Go will not work correctly. varnish layer from the board and board edges!!!**

**Match the CAS3 board with Click'n Go adapter.**

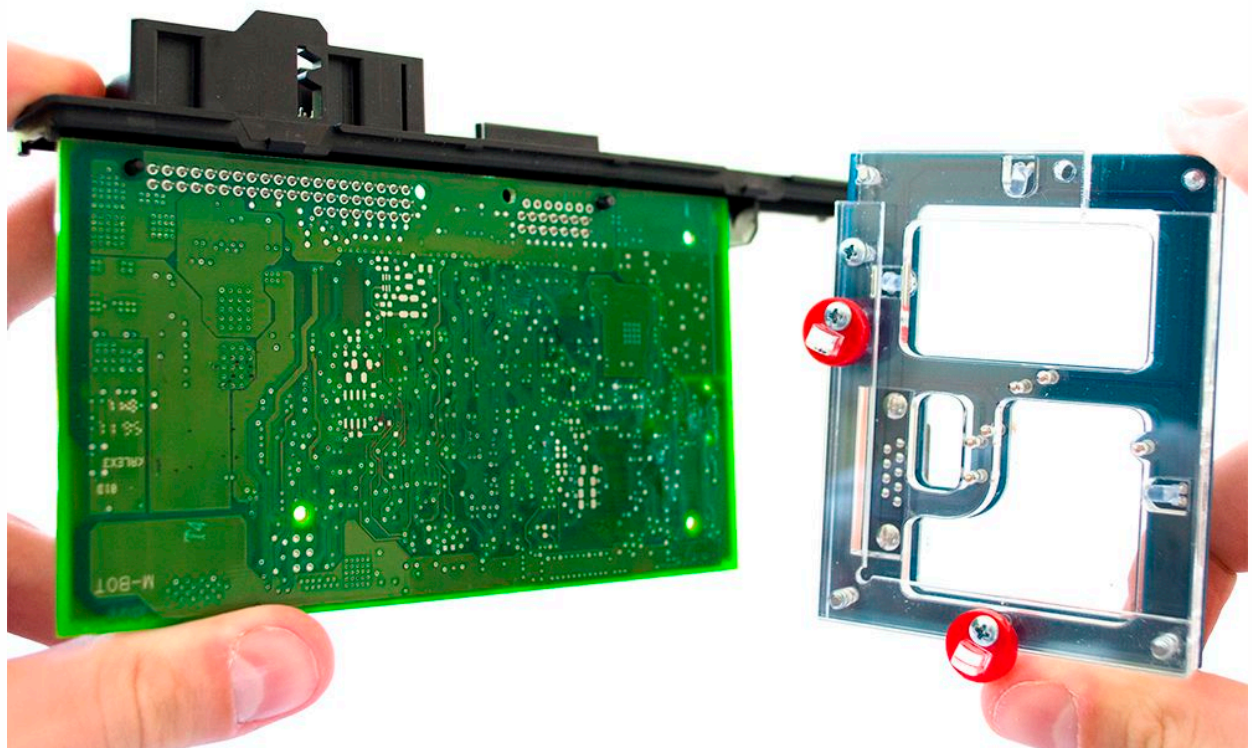

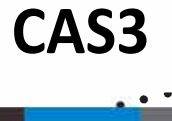

• • • •  $\ddots$  : • • • •

• • • • • • • • •

• • • • • •

• •

• • • • • • •

• • • • •

• • • • • • • • • • • • •

• • • • •

• • • • • • • •

• • • • • • •

•

• •

•

• • • •

•

••••••••

**Mount CAS3 board on the Click'n Go adapter.**

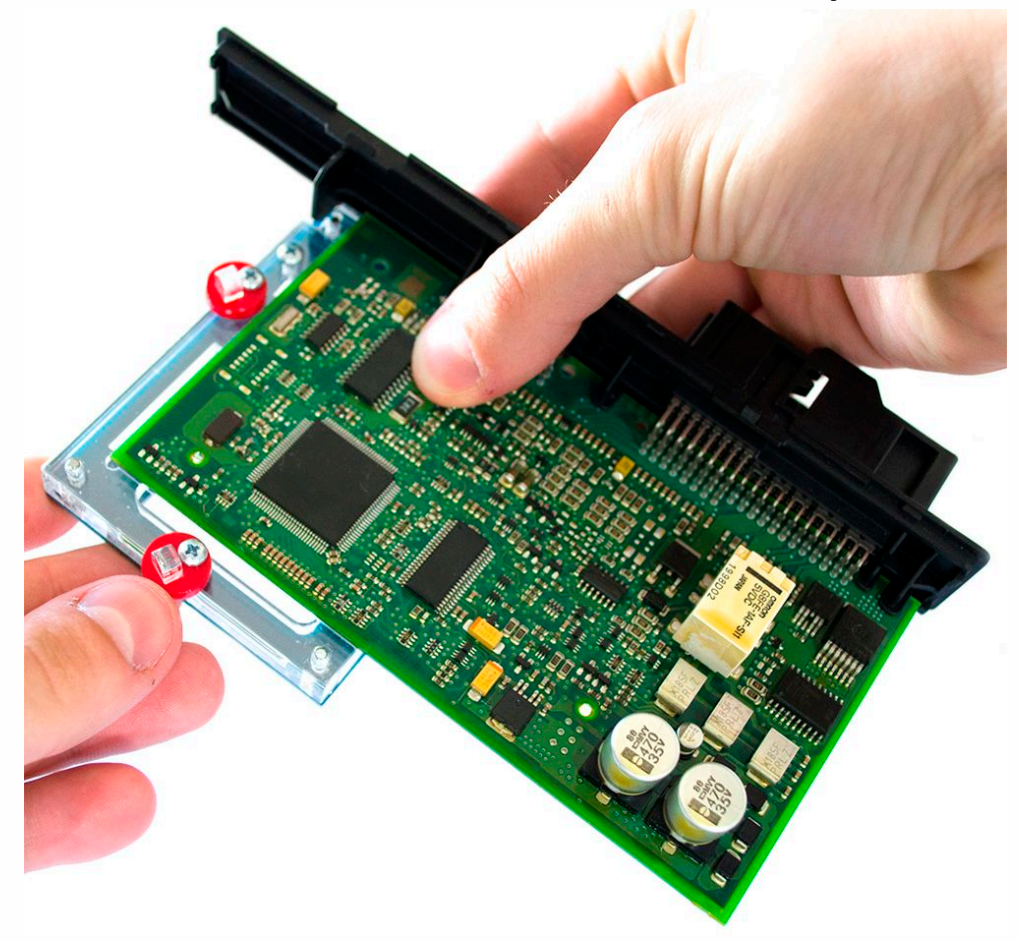

**Push down the CAS3 board on to the Click'n Go adapter. Make sure it's mounted correctly.**

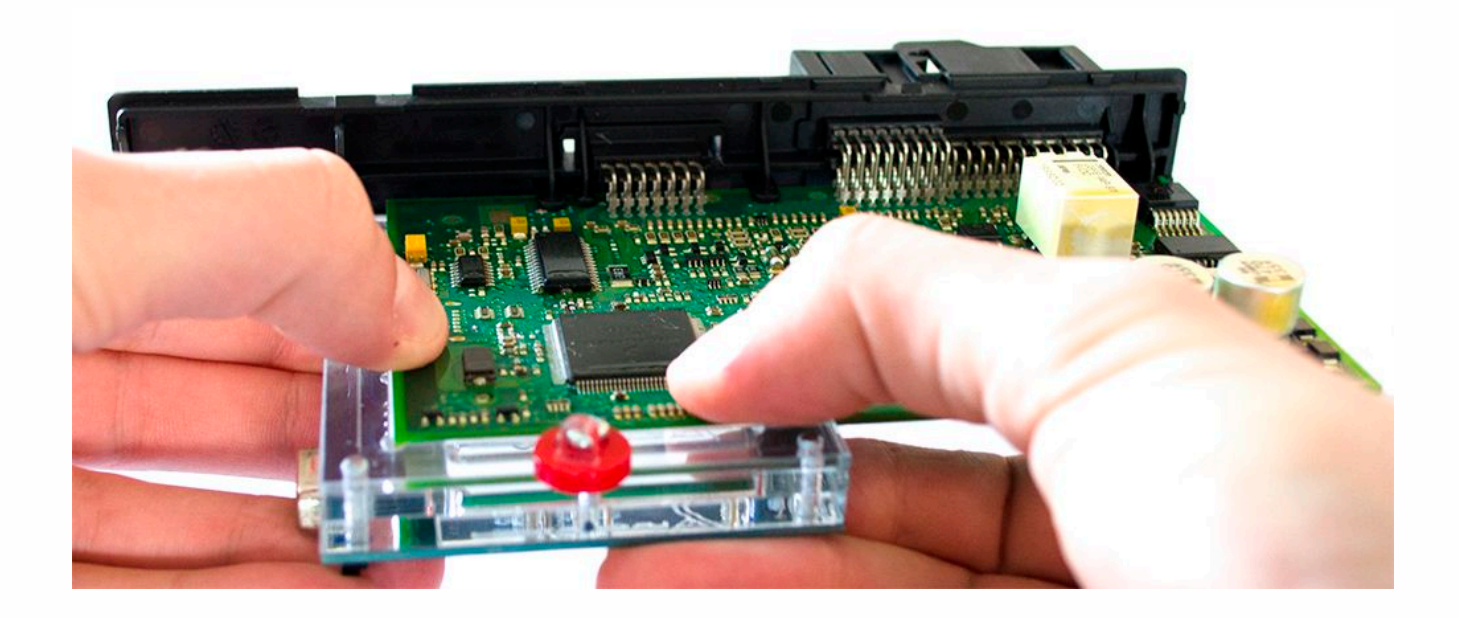

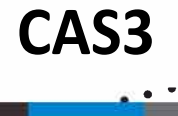

• • • •  $\ddots$  : • • • •

• • • • • • • • •

• • • • • •

• •

• • • • • • •

• • • • •

• • • • • • • • • • • • •

• • • • •

• • • • • • • •

• • • • • • •

•

• •

•

• • • •

•

••••••••

**Secure CAS3 by turning the Click'n Go safety locks over the board.**

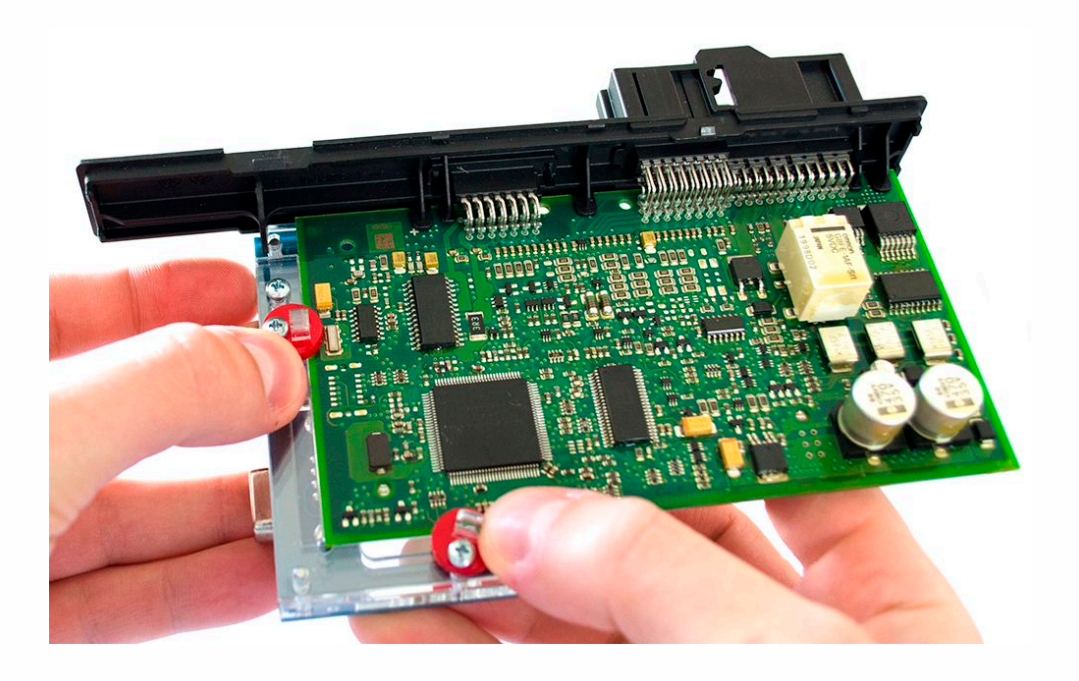

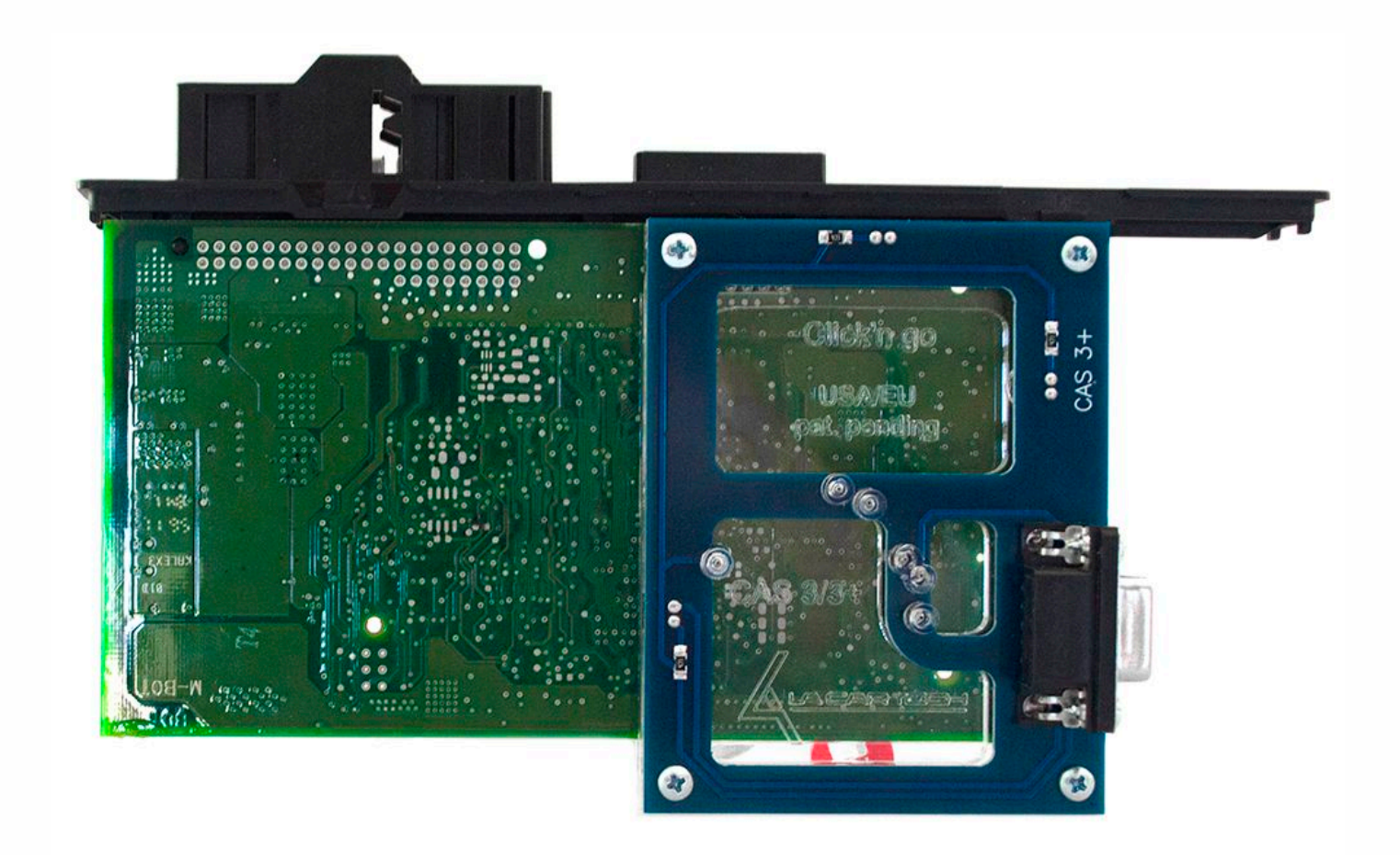

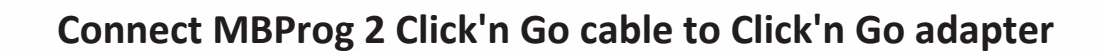

**CAS3**

.<br>. .

• • • • • • • • • •

• • • • • • • • •

• • • • • •

• •

• • • • • • •

• • • • •

• • • • • • • • • • • • •

• • • • •

• • • • • • • •

• • • • • • •

•

• •

•

• • • •

•

••••••••

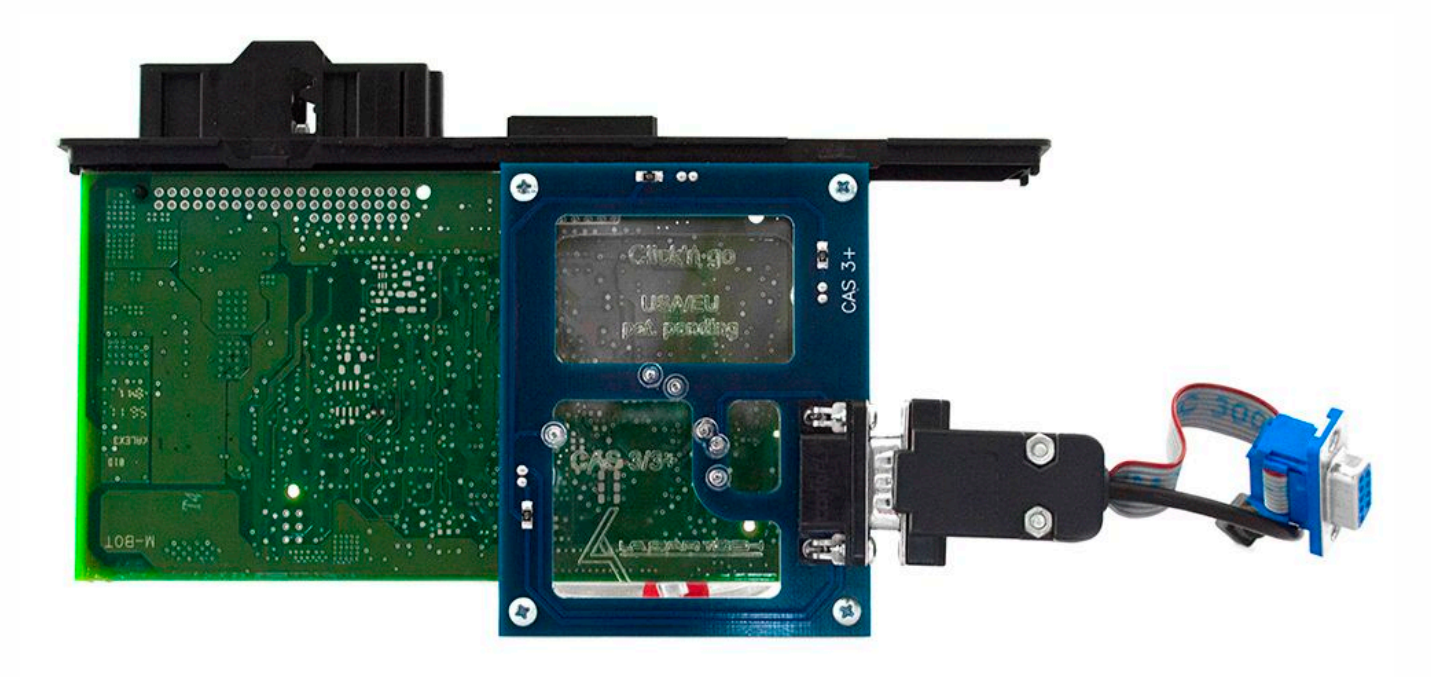

**Connect MBProg 2 Click'n Go cable to MBProg Connect MBProg USB cable to PC and MBProg**

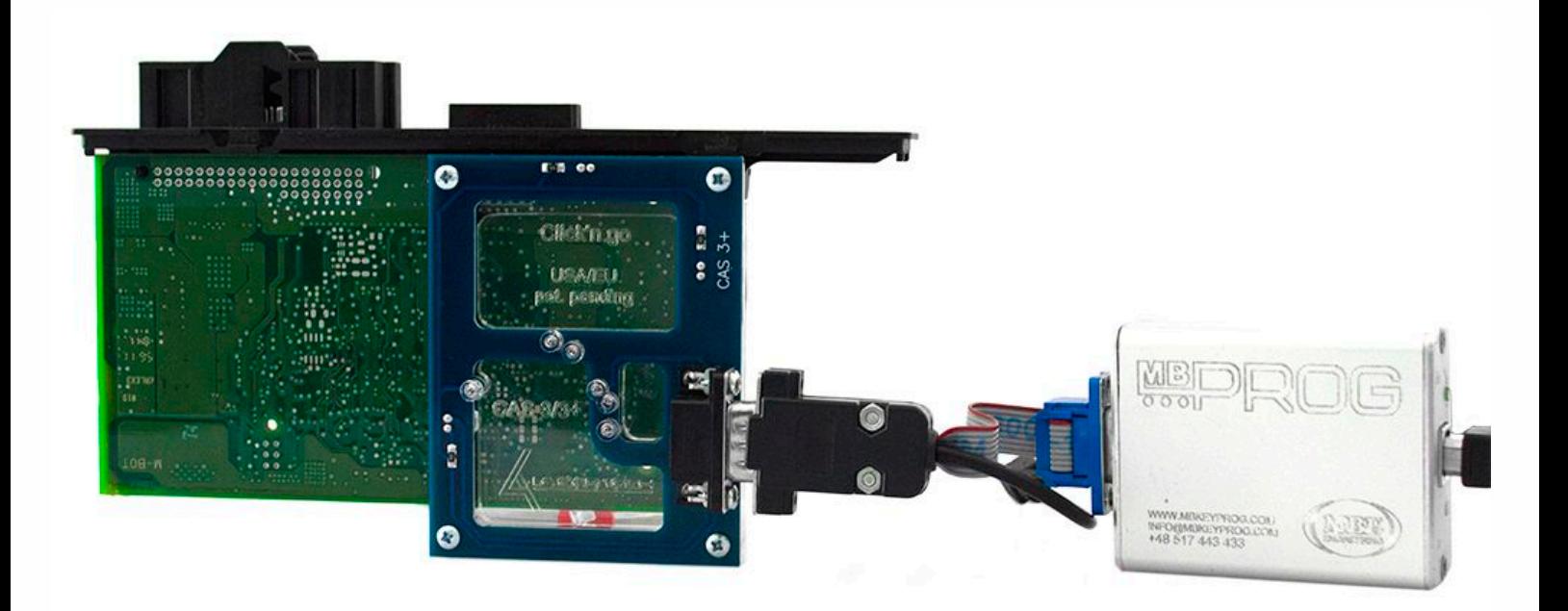

#### . . **CAS3**

• • • •  $\ddots$  : • • • •

• • • • •

• • • • • •

• • • • • • • • •

• • • • •

• • • •

• • • • • • • • • • • • •

• • • • •

• • • • • • • •

• • • • • • •

•

• •

•

• • • •

•

••••••••

### **How to read**

**Open MBProg software.**

**Check bottom right corner if your device is correctly connected.**

**Now click Chip button.**

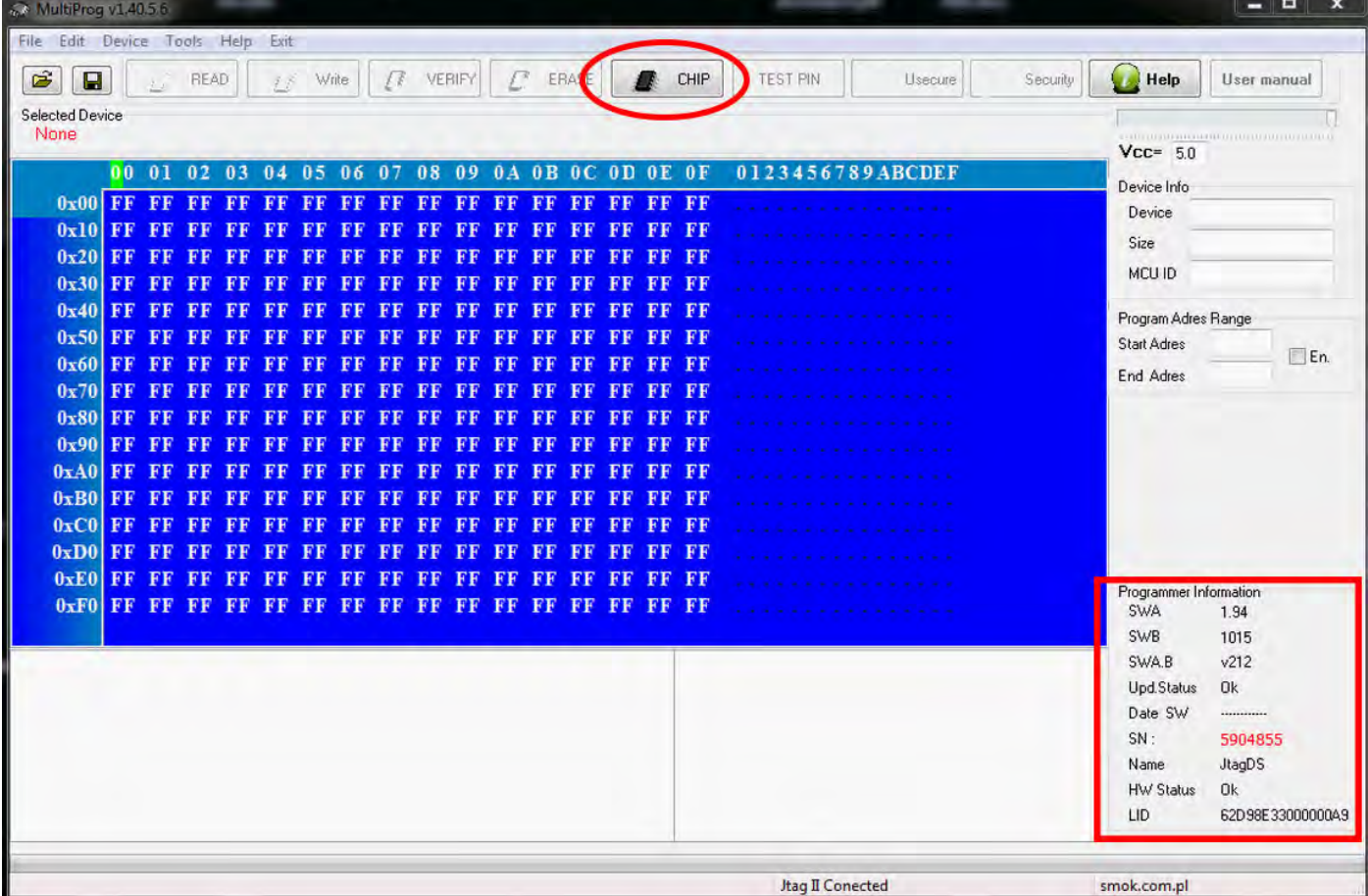

**Make sure that JTAG is selected in programmer software. Select MOTOROLA > MC > HC12/HCS12/HCS12X >SECURED > EEPROM Double click on MC9S12X EE SEC option as seen in the red circle.**

**CAS3**

)<br>. .

• • • •  $\ddots$  : • • • •

• • • • • • • • •

• • • • • •

• • • • • • •

• • • • •

• •

• • • • • • • • • • • • •

• • • • •

• • • • • • • •

• • • • • • •

•

• •

•

• • • •

•

••••••••

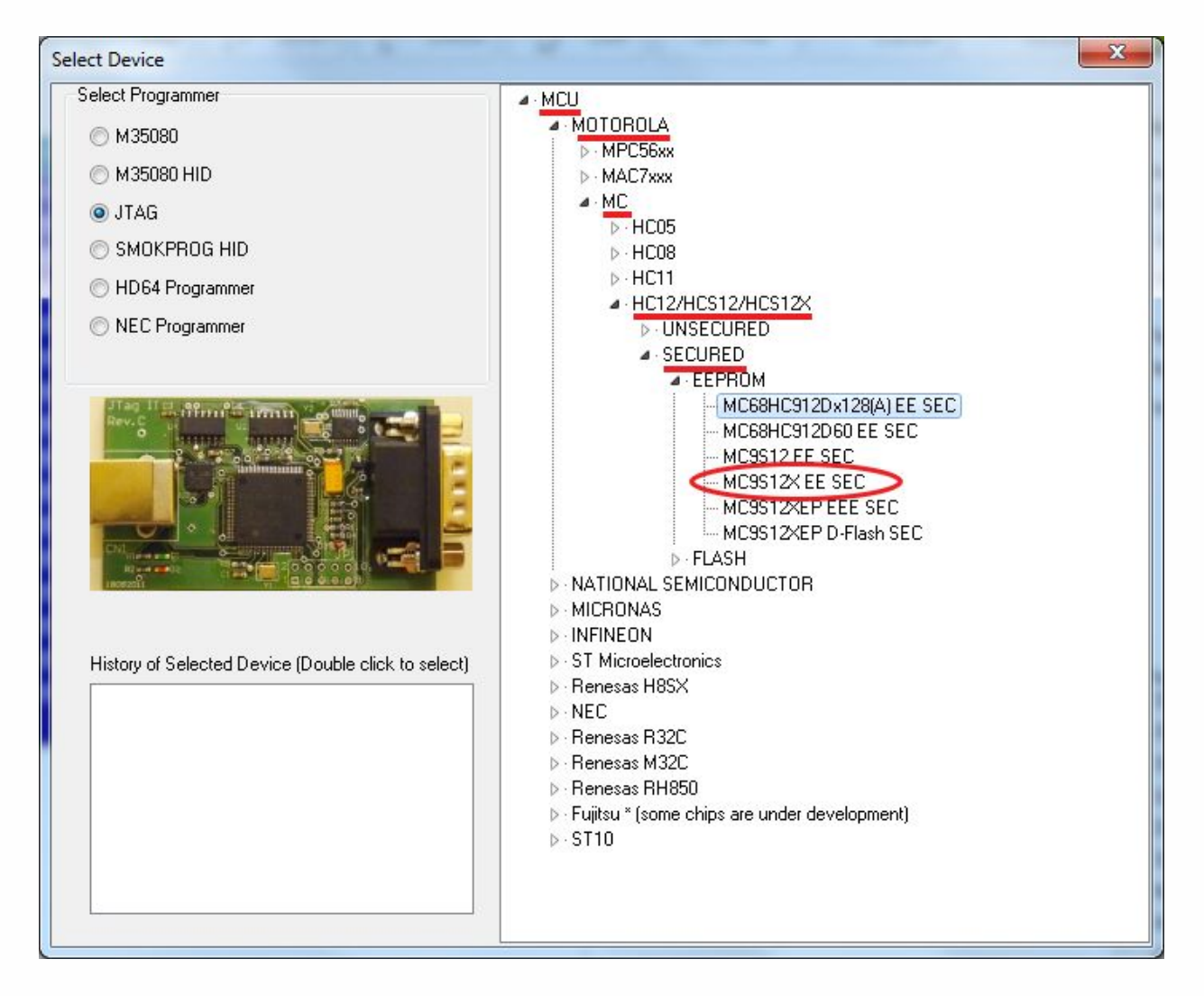

# CAS<sub>3</sub>

 $\bullet$ 

 $\bullet$ 

 $\bullet$  $\bullet\quad \bullet\quad \bullet\quad \bullet$ 

 $\bullet$   $\bullet$   $\bullet$ 

 $\bullet$  $\bullet$   $\bullet$   $\bullet$ 

 $\bullet\hspace{0.1cm} \bullet\hspace{0.1cm}\bullet\hspace{0.1cm}\bullet\hspace{0.1cm}\bullet\hspace{0.1cm}\bullet\hspace{0.1cm}\bullet\hspace{0.1cm}\bullet$ 

 $\bullet$  $\bullet$  $\bullet$ 

 $\bullet$ 

Now click on Read button.

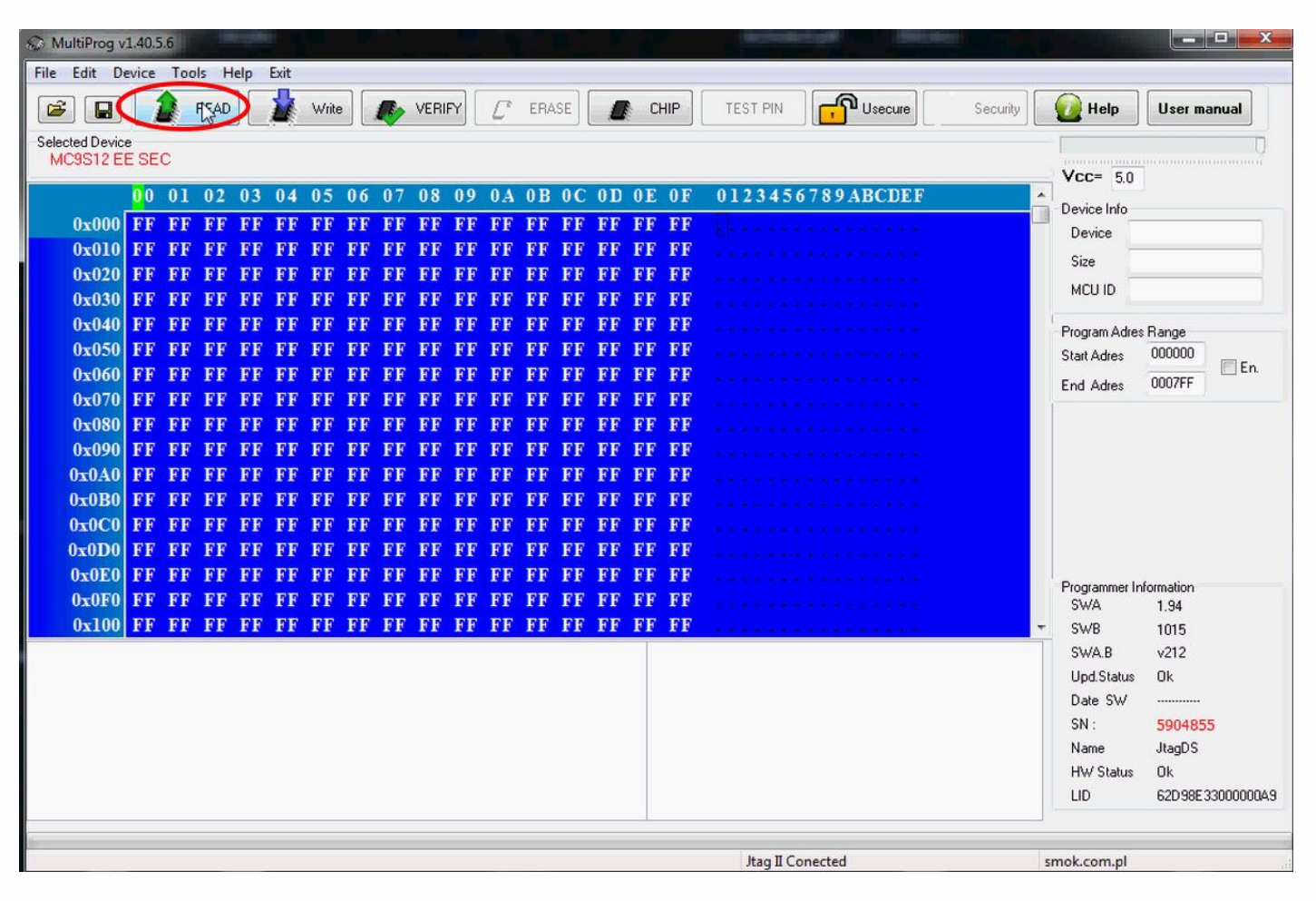

# CAS3

#### CAS3 reading process is done.

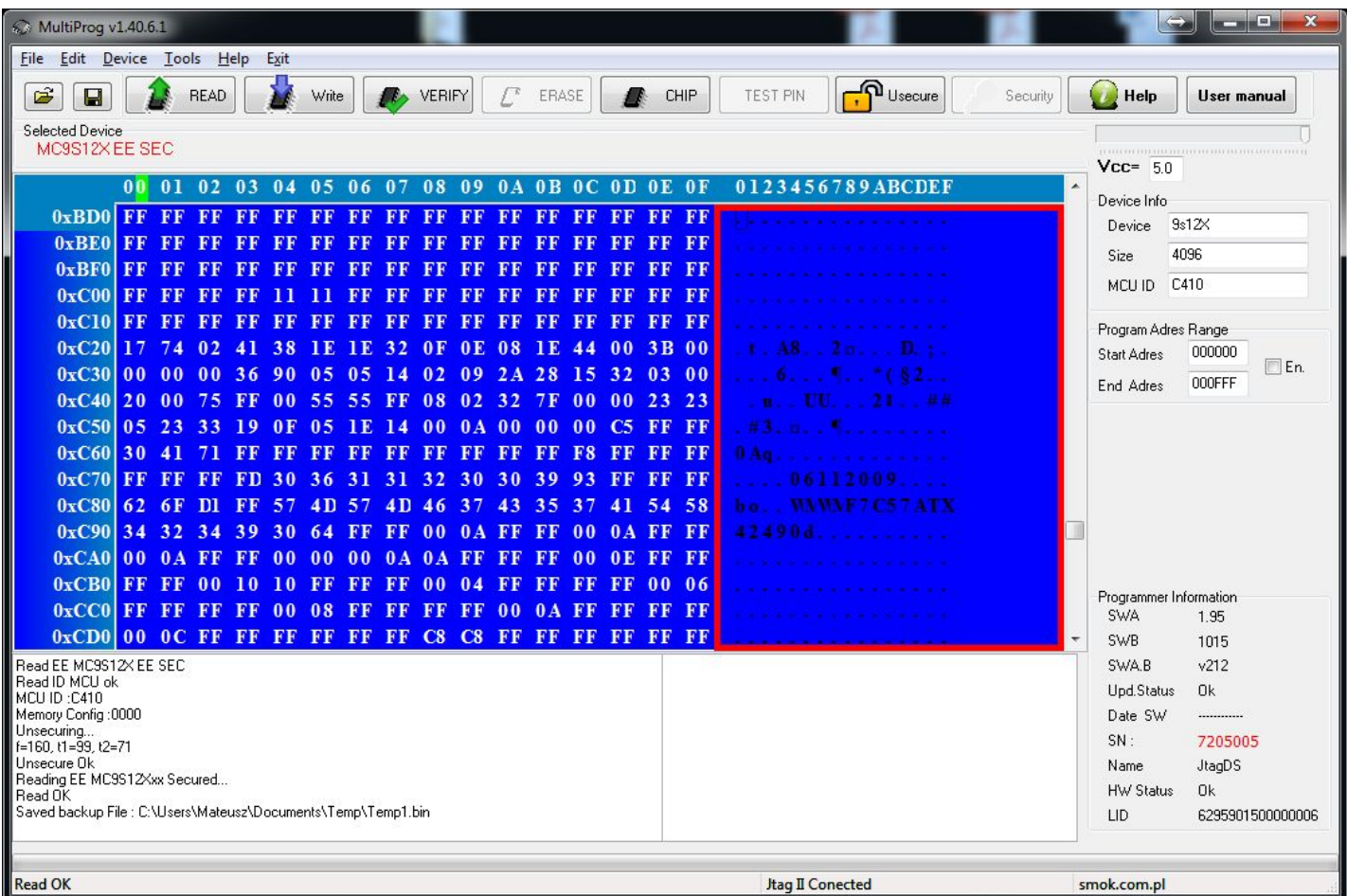

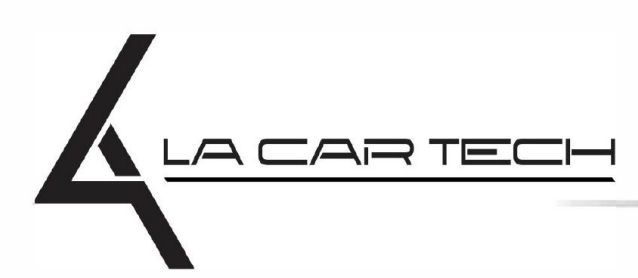

 $\bullet$   $\bullet$   $\bullet$ 

www.lacartech.com

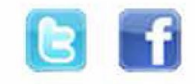

 $\bullet \quad \bullet \quad \bullet$ 

 $\bullet\quad\bullet\quad\bullet\quad$